## **LP2CD Wizard™ 2.05 User's Manual**

#### **Table of Contents**

- 1. Installation Instructions
	- a. Connecting the Vinyl2USB™ Converter
	- b. Installing the Software
- 2. Using LP2CD Wizard™ a. Setting up and Testing for Audio
- 3. Recording and Saving Audio Files
	- a. Automatically Detecting Tracks
	- b. Editing and Cleaning the Recording
	- c. Noise Removal
- 4. Naming your Songs
- 5. Saving the Audio Files a. Exporting as WAV or MP3 b. Burning a CD
- 6. F.A.Q.s/Troubleshooting

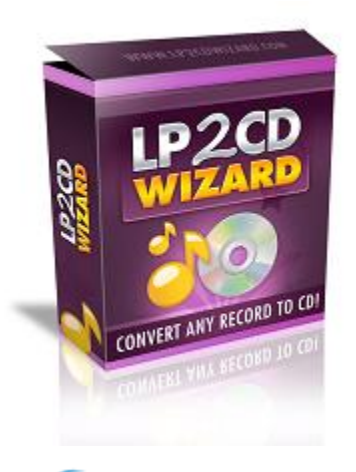

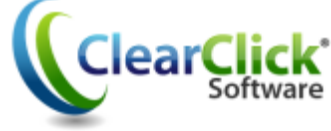

[www.Vinyl2USB.com](http://www.vinyl2usb.com/) www.ClearClickSoftware.com

### **Minimum System Requirements:**

- PC w/ Windows XP, Vista, or 7/8
- CD burner
- Blank CD's (CD-Rs recommended)
- 1-2 GB free disk space
- Vinyl2USB™ Converter
- Free USB port

#### **Connecting the Vinyl2USB™ Converter:**

Plug the USB cable of the Vinyl2USB™ Converter into your computer.

Place a record on the converter and start playing it, as described in the Vinyl2USB™ manual. You can adjust the volume of the speakers on the unit to hear it.

#### **Installing the Software:**

Insert the CD into the computer and run the installation program when prompted. When complete, a new icon will appear on your desktop like this:

#### **Using LP2CD Wizard™:**

Double click on the desktop icon to launch the program.

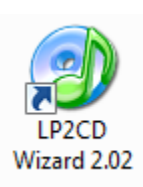

The initial screen will appear and remind you to complete the steps above before the recording process can begin.

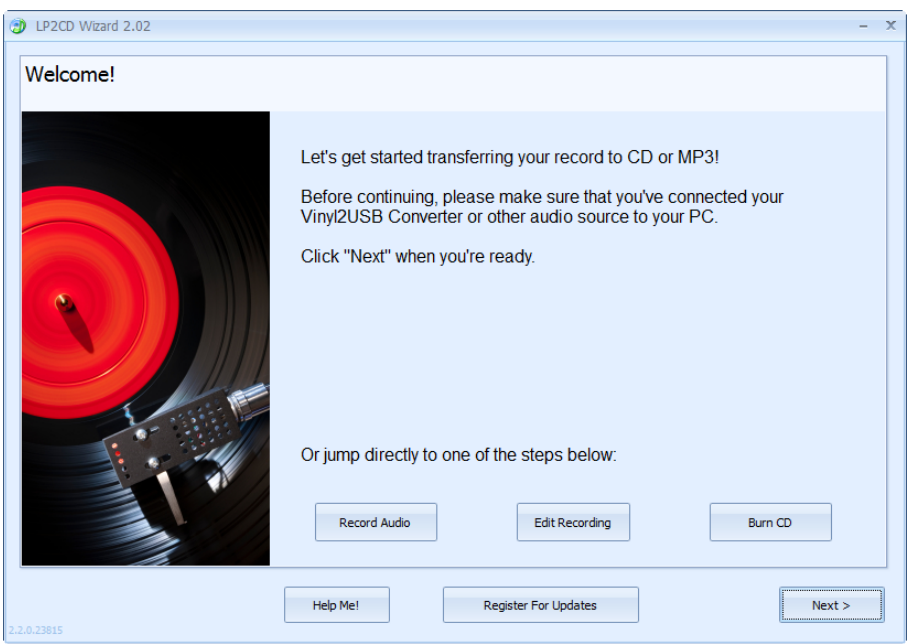

After verifying that you have everything connected, click **Next;**  or click on of the *Jump* buttons to proceed to a specific step.

#### **Testing for Audio:**

On this screen, select "USB Audio Device" or "USB Microphone Array" for the Recording Device. Once you start playing a record on your converter, you should have movement on the sound level indicator.

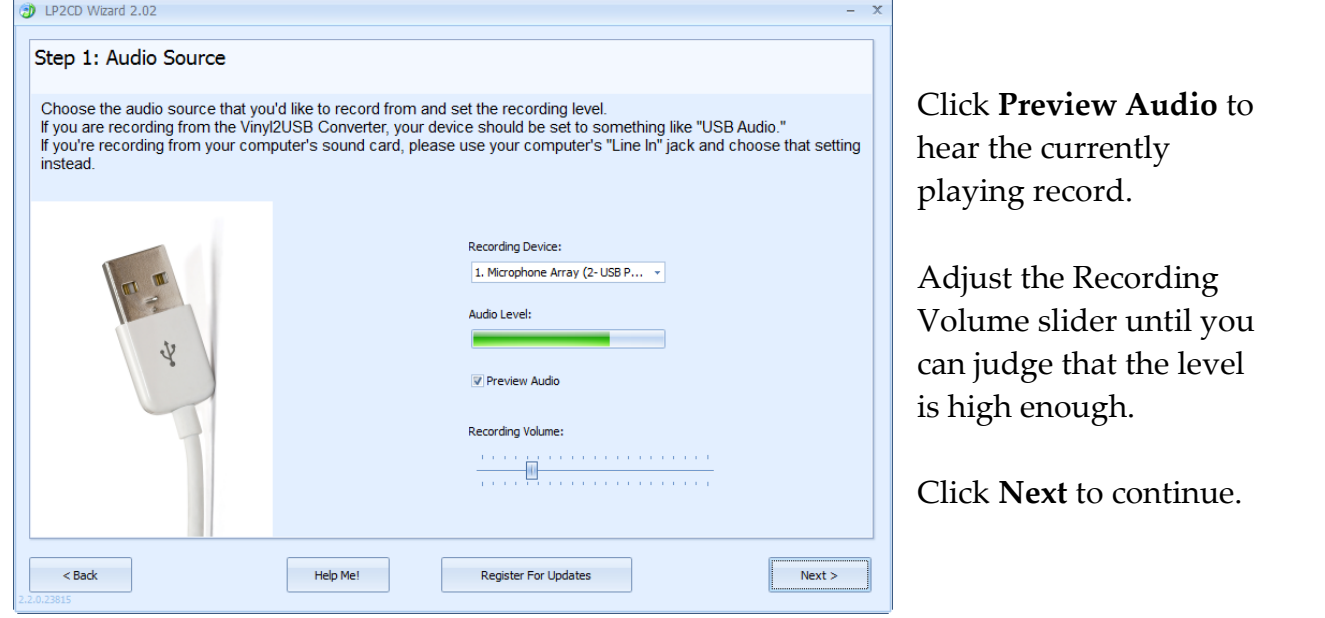

#### **Recording and Saving Audio Files:**

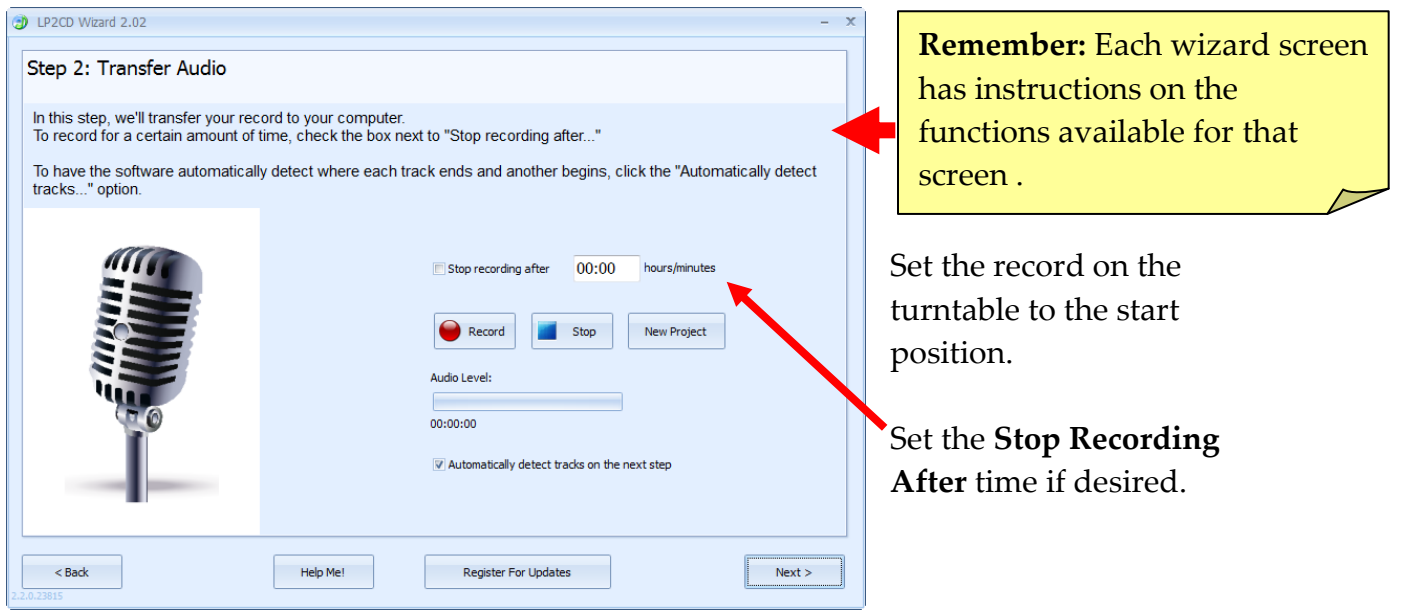

Start the record playing on the converter and press the **Record O** button to begin. Press the **Pause II** button if you need to add on to the current recording (e.g. flipping the record to Side B) or press the **Stop** button when finished. Click **Next** to continue.

#### **Automatically Detecting Tracks:**

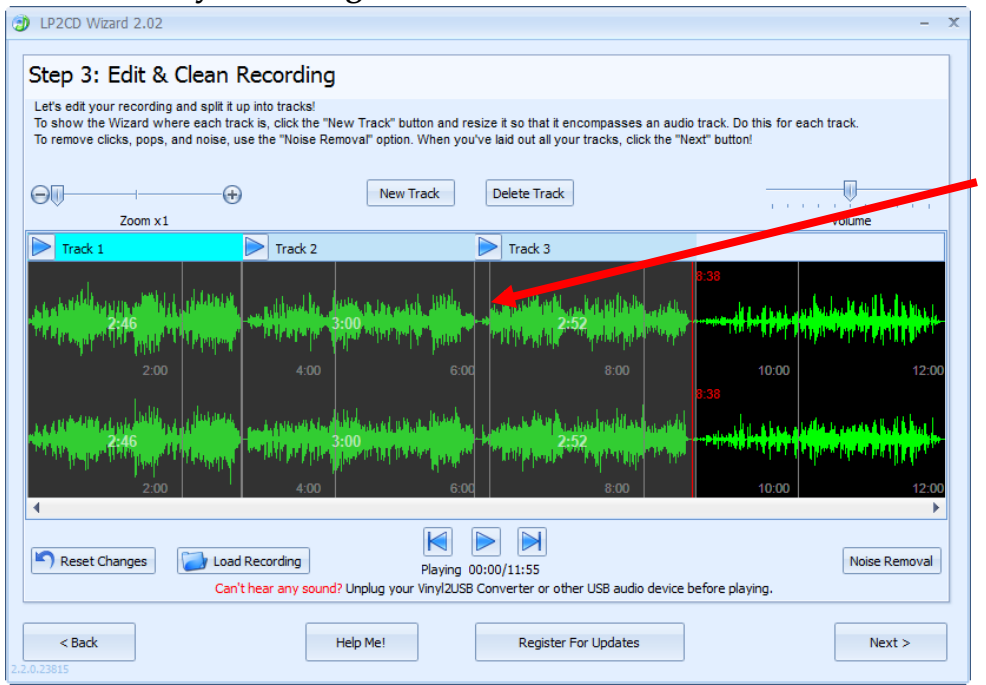

Tracks are identified by the spaces or gaps of silence between songs.

**Note**: (Tracks may remain unselected if a clean break cannot be found.)

When *Automatically Detect Tracks* is selected (Step #2), the Wizard creates tracks based on the gaps between songs.

#### **Editing and Cleaning the Recording Manually:**

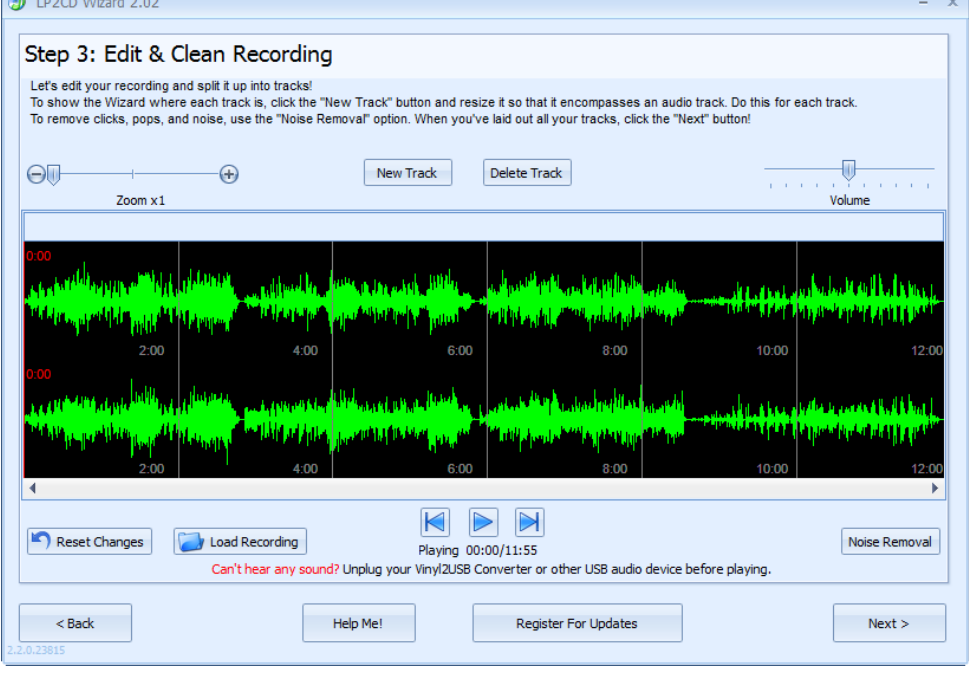

If you have chosen to create your own tracks or you need to add additional tracks, use the steps below to define where the recording will be separated.

If you are recording a piece that is "Spoken Word" or a "Book on LP" please use the procedure below to select the entire recording then click **Next**.

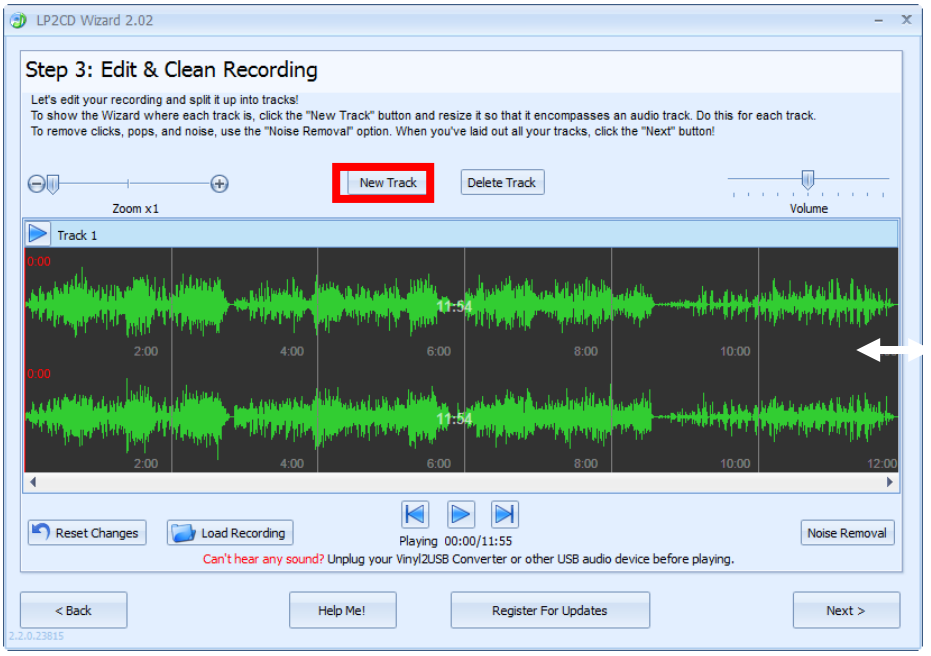

Click the **New Track** button to define a new track.

The entire recording will be selected. Hover your mouse over the left most side of the screen until you get the double headed arrow.

Then click and drag on the ending line (left most border) to define the new stopping point for the song.

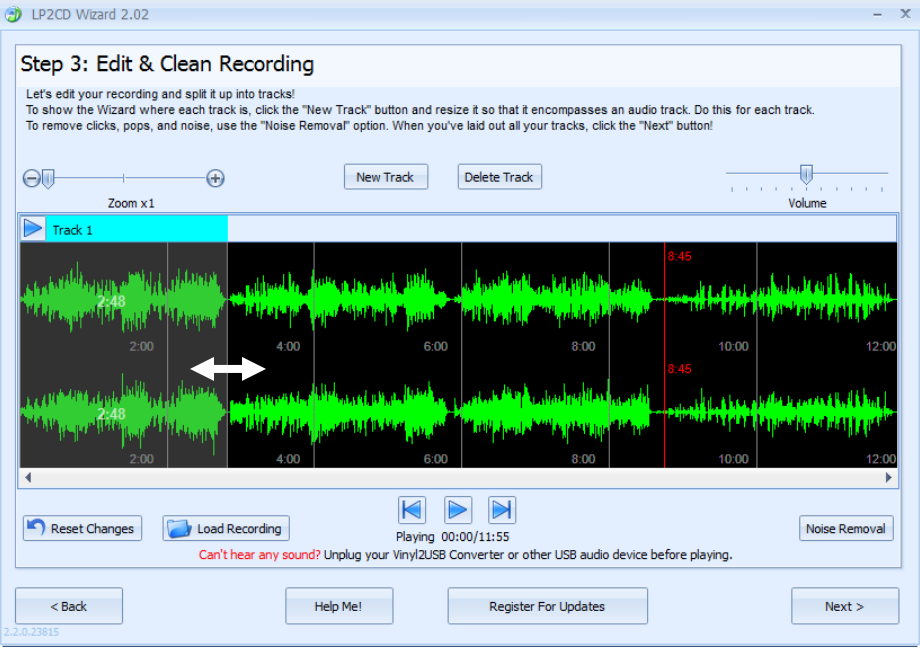

**Note:** If you have trouble picking up either the starting line or ending line; hover your mouse over the border until it gives you the double headed arrow, then click and drag.

Resize the track until you have encompassed the entire song. Then click the **New Track** button again to highlight the recording and resize the selection for the next song.

The "Red Line" is a ruler to let you know where in your recording you are located.

#### **Noise Removal:**

Some records develop noise over time as they are played often. The Noise Removal filter can help remove these before saving or burning.

Click the **Noise Removal** button to start the process:

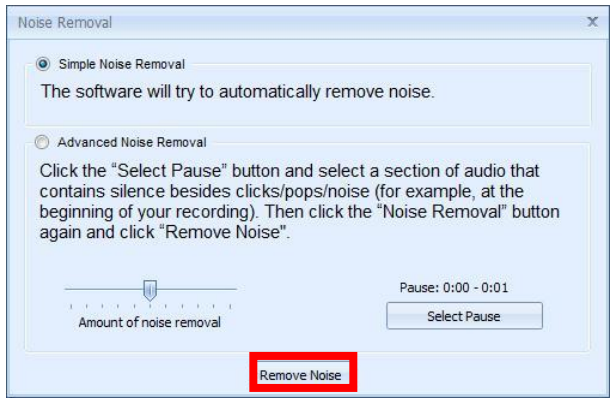

You can choose to allow the Wizard to remove the noises from the recording automatically or manually.

If you choose the advanced option, you will click the **Select Pause** button then click and drag a selection of the wave form that is from either a gap between songs or the beginning or end of the recording.

Once you have the option of your choice selected, click the **Remove Noise** button.

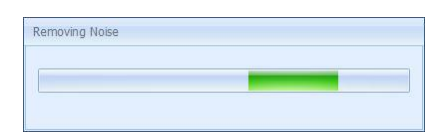

This meter bar will appear until the process is complete.

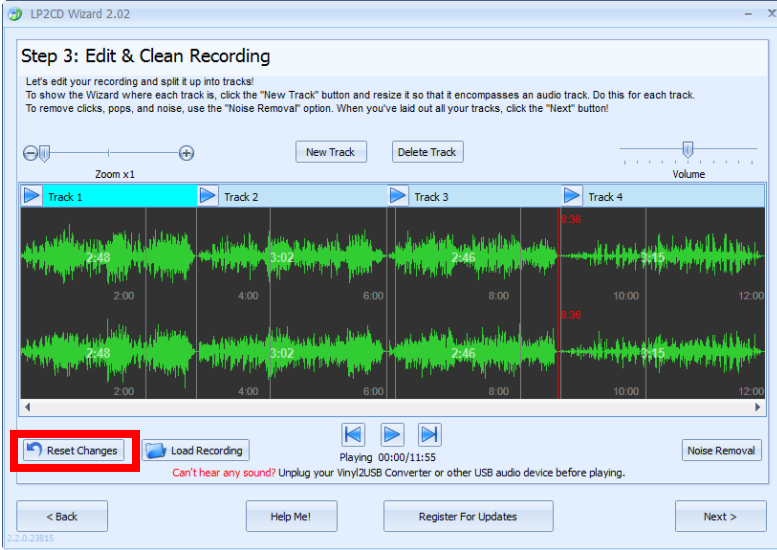

**Note**: Noise Removal is for the removal of repetitive noises, not to change the quality of the recording.

If the removal affected the recording in a bad way, click the **Reset Changes** button to undo the changes.

#### **Naming Your Songs:**

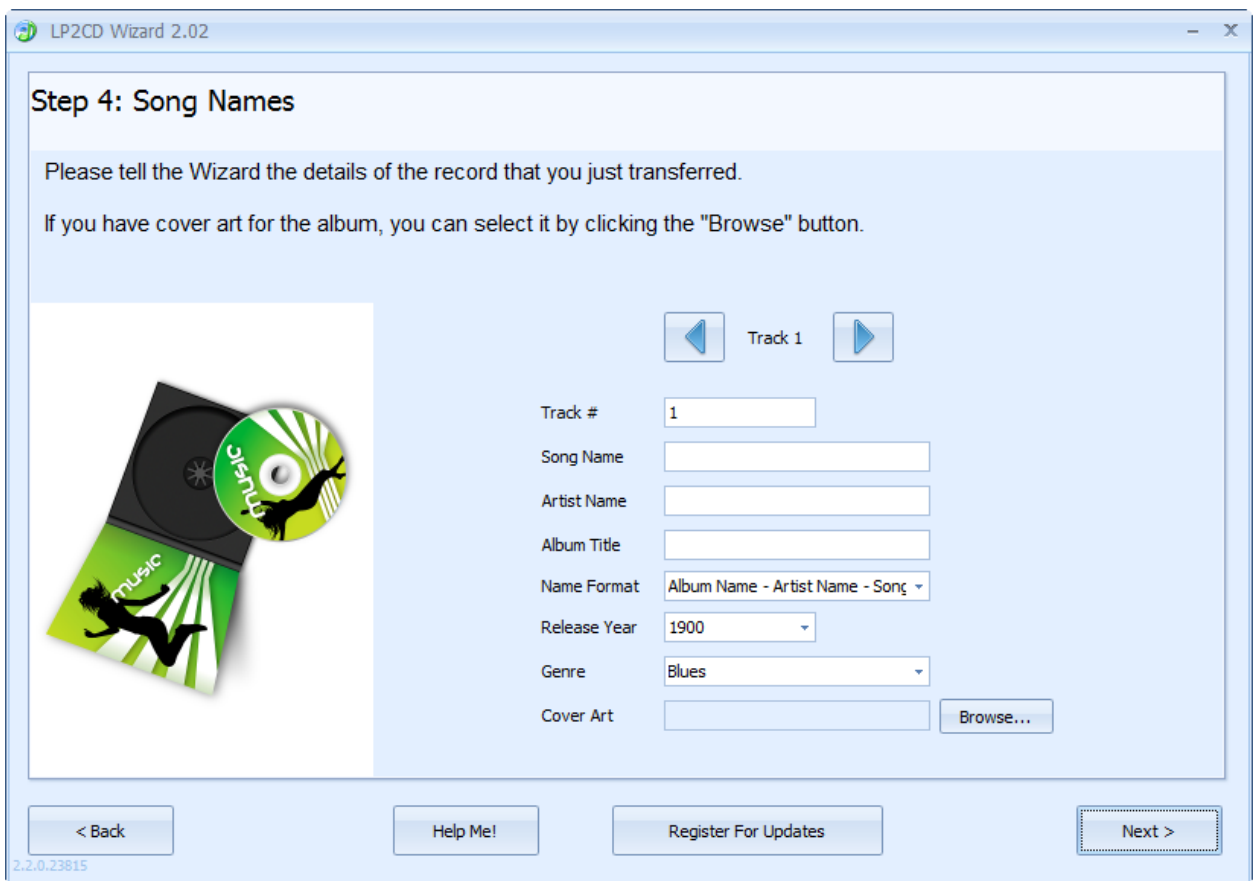

Here you can add song names, artist names, titles, and other information about the tracks you have just made.

Enter the information for the track and then use the track navigation buttons to go to the next track to enter its information.

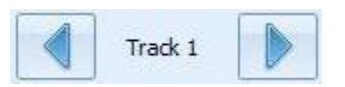

After you have all the track information entered, click the **Next** button.

**Note:** The LP2CD Wizard is designed primarily for commercial records. The Artist Name and Album Title fields will automatically copy to each track for consistency.

For "homemade" or "various artist" type records, we recommend leaving the Artist and Album fields blank and then updating this information in your favorite audio editor or Windows Explorer.

#### **Saving the Audio Files:**

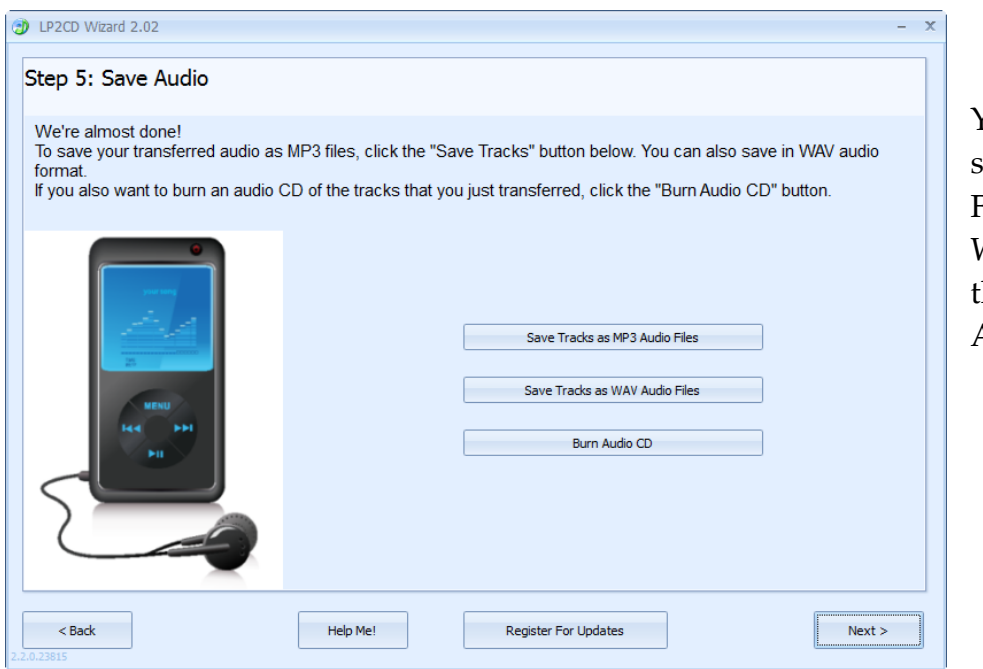

You can choose to save your Audio Files as MP3s, WAVs, or burn hem directly to an Audio CD.

If you choose to save them as either an MP3 or a WAV file, you will be prompted to choose a destination folder. The Music Library (or My Music) folder would be the preferred location, but the Desktop will make your files the easiest to locate. They can always be relocated later.

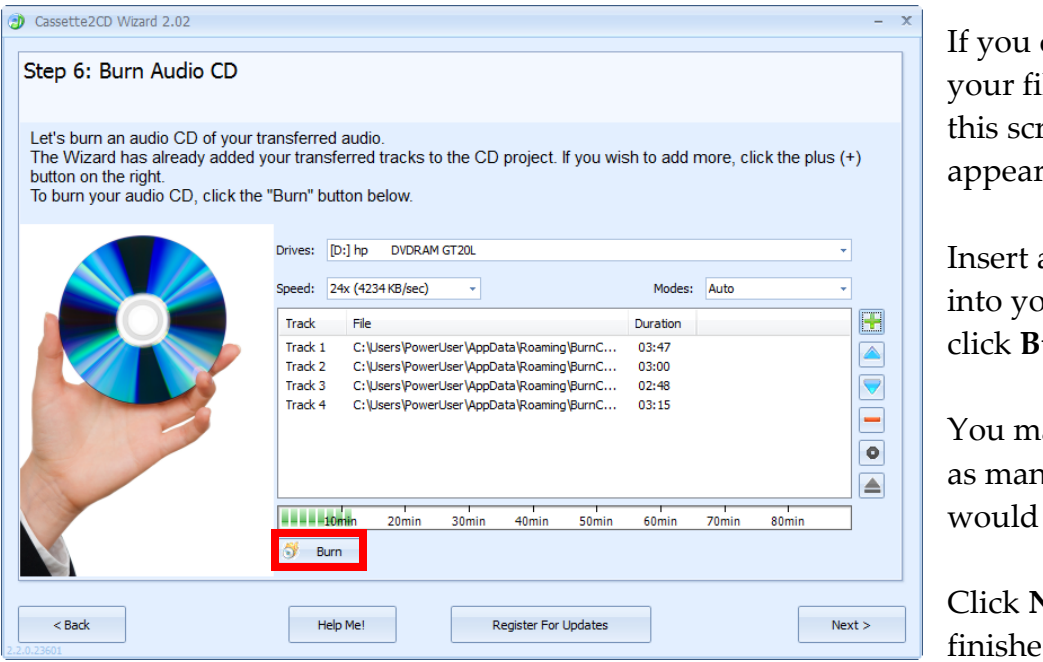

choose to burn les to a CD, teen will appear:

a blank CD-R our drive and urn.

ay do this for ly CDs as you like to make.

**Next** when d.

**Note**: use the buttons in the right hand column to add/remove tracks or edit the track order listed.

### **Frequently Asked Questions/Troubleshooting:**

- **Q. I don't get any sound in my audio recordings or I get blank files. What do I do now?**
	- 1. Make sure you have your converter plugged into a USB port on your computer.
	- 2. Make sure you have a record playing in your converter.
	- 3. Make sure you have the correct audio source set before recording. The correct audio source will be called something like "USB Audio Device" or "USB Microphone Array."
	- 4. Make sure you plug in your converter before starting up the software. Let your computer automatically install it before opening the software – it may take a minute or two.

#### **Q. How do I remove clicks, pops, and other noise from my recordings?**

Please see the Noise Removal instructions above in this manual.

#### **Q. How do I use the Vinyl2USB™ Converter with a Mac?**

The LP2CD Wizard™ software only works on Windows; however, recording software for the Mac is also included.

Please use the Audacity software that is included on the CD included with the Vinyl2USB™ Converter. For more instructions, please see the Vinyl2USB™ User's Manual.

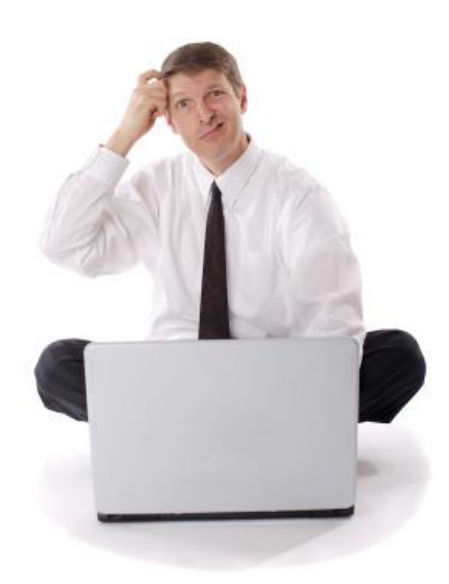

# **Need Some Help?**

**Open a support ticket at the support center at:**

**http:/[/Support.Vinyl2USB.com](http://support.vinyl2usb.com/)**

# **Thank You For Your Business!**

**Please help spread the word! Tell your friends & family about the Vinyl2USB™ Converter.**

**[www.Vinyl2USB.com](http://www.vinyl2usb.com/)**

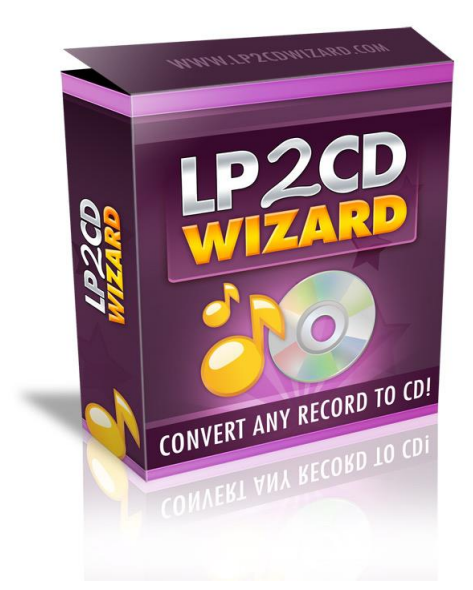

**Browse our other products!**

**[www.ClearClickSoftware.com](http://www.clearclicksoftware.com/)**

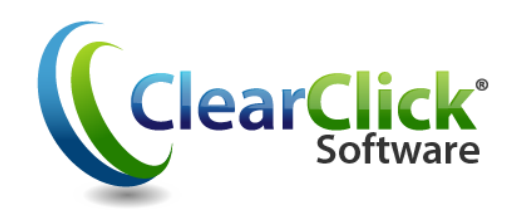